## **What to Expect During Class**

- [What to Expect During a Zoom Class](#page-0-0)
- $\bullet$ [Taking an Exam Using Proctorio](#page-0-1)
	- [What is Proctorio?](#page-0-2)
	- [Proctorio Student Support](#page-0-3)
	- [Tips for students when using Proctorio:](#page-1-0)
- [Using Virtual Backgrounds in Zoom Meetings](#page-1-1)
- [Still need help?](#page-1-2)

## <span id="page-0-0"></span>What to Expect During a Zoom Class

- Once class begins, make sure that your webcam is on to engage with the instructor and your classmates. You may use a virtual background if you prefer, instructions are below under "Using Virtual Backgrounds in Zoom Meetings"
- ACTION: Please add a professional photo of yourself for your Zoom profile picture. This photo will be visible during class sessions After you join a meeting click the "Participants" and "Chat" buttons on the bottom control bar. These will open windows that allow you to access
- nonverbal icons for responding to an Instructor's questions and the class chat
- Polling questions may be presented during class. **NOTE:** Students must be signed into Zoom with their licensed UT Zoom account to participate in polls. Please visit [How do I Make Sure That I'm Using My UT Zoom Account](https://wikis.utexas.edu/display/MSBTech/Student+Troubleshooting#StudentTroubleshooting-HowdoImakesureI%27musingmyUTZoomAccount) in the Troubleshooting section of the student Zoom wiki if you cannot see polls in class
- Your microphone will be automatically muted when you join a class
- When your instructor asks a question, use the nonverbal icons to answer. In the "Participants" window you may access "raise hand," "yes/no" and thumbs up/down (available after clicking the "more" button) Please see the illustrations below:

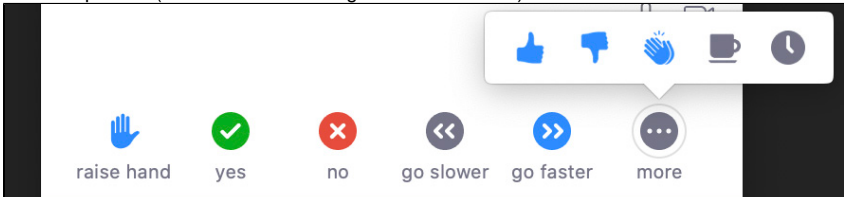

**NOTE:** If you don't see these features in the Participant window it's likely that you are logged in with a non-UT Zoom account. Please refer to **[Ho](https://wikis.utexas.edu/display/MSBTech/Student+Troubleshooting#StudentTroubleshooting-HowDoIDeletemyFreeZoomAccount?) [w Do I Delete my Free Zoom Account](https://wikis.utexas.edu/display/MSBTech/Student+Troubleshooting#StudentTroubleshooting-HowDoIDeletemyFreeZoomAccount?)** for steps on terminating your free account. Here are instructions for **[Getting Started With Zoom](https://wikis.utexas.edu/display/MSBTech/Getting+Started+With+Zoom)** and for **[Making Sure You Are Logged In With Your UT Zoom Account](https://wikis.utexas.edu/display/MSBTech/Student+Troubleshooting#StudentTroubleshooting-HowdoImakesureI%27musingmyUTZoomAccount)**

- You may be placed in video breakout rooms with a subset of your classmates assigned either randomly or pre-defined by your instructor based on group assignments. **Note:** You must be **[signed in to Zoom with your UT Zoom account](https://wikis.utexas.edu/display/MSBTech/Getting+Started+With+Zoom)** to participate in Breakout Rooms. Preassigned break out rooms will not work if students enter a class late. If this is the case, the professor must leave the room and come back and reassign the breakout rooms. Please be considerate and join your class on time.
- When someone in a class is screen-sharing, you may encounter disruptions in the audio or video. If you experience audio or video problems, check out these ["Internet Connection Tips](https://wikis.utexas.edu/display/MSBTech/Internet+Connection+Tips)".
- Chat during class should be used for lecture topics or requesting help. Please do not use this for posting non-class related material.
- TA support will help students that post questions in the Chat window and answer content questions after class, help monitor nonverbal feedback (ie. "raise hands") and keep the class muted to minimize distractions

# <span id="page-0-1"></span>Taking an Exam Using Proctorio

### <span id="page-0-2"></span>**What is Proctorio?**

Proctorio is a secure exam monitoring platform that integrates with Canvas and ONLY works within the Chrome web browser. You may encounter this automated system in your exams. If so, please ensure that you have the following installed on your computer. Proctorio only works on a computer, tablet and phone support is not available.

**Students must have the following installed on their device (one-time task):**

- Chrome browser: **[System requirements \(Links to an external site\)](https://support.google.com/chrome/answer/95346?hl=en&ref_topic=3227046)** (Windows, Mac, Linux)
- **•** Proctorio browser extension **download** [\(Links to an external site](https://chrome.google.com/webstore/detail/proctorio/fpmapakogndmenjcfoajifaaonnkpkei))

#### <span id="page-0-3"></span>**Proctorio Student Support**

Here is a link to the UTexas Proctorio Student Tutorial which contains comprehensive instructions as well as 24/7 support:

<https://utexas.instructure.com/courses/633028/pages/student-tutorials#fragment-3>

#### <span id="page-1-0"></span>**Tips for students when using Proctorio:**

- Make sure you're using the **[Chrome browser](https://support.google.com/chrome/answer/95346?hl=en&ref_topic=3227046)** on a desktop or laptop computer. Tablet and phone support is not available
- Make sure your computer is plugged into a power outlet and not running on battery
- **Make sure your [Proctorio Chrome Extension](https://chrome.google.com/webstore/detail/proctorio/fpmapakogndmenjcfoajifaaonnkpkei)** access setting is "on all sites" before taking quiz. You can turn this off after you complete the quiz or exam.
- These tips can reduce issues with Proctorio's camera check of your webcam and mic that runs at the start. Before starting the quiz:
	- Make sure you're in a room that is **quiet** with **good lighting with no glare**
	- Make sure your face is close enough to your camera and not too far away
	- If you are wearing glasses you may need to remove them during the camera check that runs at the start
- When Proctorio runs its test of your hardware, if the webcam or microphone tests fail it's likely an issue with your computer or browser so: First, try the links they provide to trouble shoot your issues. This fixes the issue for some
	- If that doesn't help, use the Live Chat feature to talk to someone at Proctorio to resolve your issue. Do not ignore this option because Proctorio Support is experienced in resolving issues
- If you get an alert that your computer is lacking RAM and could crash, still attempt to take the quiz or exam.
- If you're still having issues, try rebooting your computer and reopening the quiz/exam

### <span id="page-1-1"></span>Using Virtual Backgrounds in Zoom Meetings

The virtual background feature allows you to display an image or video as your background during a Zoom Meeting. Please visit this Zoom article on virtual backgrounds for more information:

<https://support.zoom.us/hc/en-us/articles/210707503-Virtual-Background>

There are McCombs and UT-related images that may be used as virtual backgrounds available at [Zoom Backgrounds](https://wikis.utexas.edu/display/texasmccombscommunications/Video) on the Communications wiki

## <span id="page-1-2"></span>Still need help?

Go to the **[Student Troubleshooting](https://wikis.utexas.edu/display/MSBTech/Student+Troubleshooting)** page first. If that doesn't help:

**For McCombs students,** please contact Media Services via email or phone:

- **Email** [VC-Trouble@mccombs.utexas.edu](mailto:VC-Trouble@mccombs.utexas.edu)
- **Call** 512-232-6679 (GSB/CBA) and 512-232-4646 (RRH)

**For all other UT students, please contact your respective college or school**